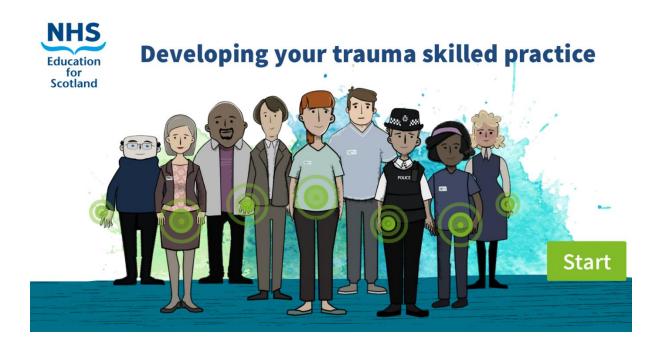

# How to access the National Trauma Training Programme e-modules "Developing your trauma skilled practice" using Turas learn

The trauma skilled e-learning modules of the national trauma training programme sit within Turas Learn, a learning platform primarily designed for health and social care workforce. Turas Learn is the home of many of the National Trauma Training Programme learning resources, which are designed for <u>anyone</u> working within the entire Scottish workforce. The platform can be a little harder to navigate by those working outside of health and social care, so the instructions below are designed to help anyone to register for Turas learn, log in, and navigate to the modules "Developing your Trauma Skilled Practice"

### 1. Registering for a Turas Learn account

To access Turas Learn you will first need to register for an account. You can do this on the Turas Learn home page here: <a href="https://learn.nes.nhs.scot/">https://learn.nes.nhs.scot/</a>, using the register button at the top right hand corner of the screen (see Picture 1).

When you start to register you will be asked to enter the "sector" that you work in.

If there is no clear sector (at the moment) that represents your own sector, we suggest you select "other public sector in Scotland".

You will then be asked to enter the Organisation you work for. We suggest you use "Other public sector".

You can leave Professional Group and Professional Role blank, as these are not mandatory fields.

You can then enter your details and email address to start the registration process. Once you have followed this process you will be sent a registration email, where you can verify your email address and set your password.

#### 2. Signing In to Turas Learn.

You can now sign into Turas learn with your email address and password, using the sign in button top right of the Turas Learn home page ( see picture 1). When you are signed in you will see your name instead of the sign in button.

#### 3. Accessing the Learning Modules.

Once you have signed in to Turas Learn, you can find the relevant e-learning modules here:

https://learn.nes.nhs.scot/37899/national-trauma-training-programme/trauma-skilled. The modules will ONLY become visible once you have signed in. (You may need to sign in again to see the modules). If you are *not* signed in you will see this:

| 2 Add to ferourities |
|----------------------|
|                      |
|                      |
|                      |
|                      |
|                      |
|                      |

Alternately, whilst signed in, search in Turas Learn for "trauma skilled" and select this option (also highlighted in picture 3).

This will take you to the page with three National Trauma Training Programme learning modules. Again you will only be able to see these if you are signed in:

#### Trauma skilled

Key Trauma Skilled (Practice Level 2).

Type: Learning site page

Part of: National trauma training programme

<u>Developing your trauma skilled practice 1: understanding the impact of trauma and responding in a trauma-informed way</u>

Developing your trauma skilled practice 2: trauma in children and young people

<u>Developing your trauma skilled practice 3: understanding the impact on mental health and</u> evidence-based pathways to recovery

#### 4. Completion certificates

If you wish to print out a certificate of completion, you can do so by going to the "my learn" section on the bottom left of the Turas learn home page <a href="https://learn.nes.nhs.scot/">https://learn.nes.nhs.scot/</a> when you are signed in.

Click on "Learning History" at the bottom, and you should then see a record of your activities including the modules you have completed. From there you can download the certificate (see picture 4)

## My Learn

Manage your ongoing professional development and keep your training up to date.

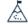

n Progress

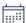

**Booked Courses** 

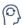

Requires Renewal

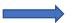

(1)

Learning History

✓ Save your favourite resources for later

Picture 1 – Turas home page – top right Register and Sign In

Picture 2: National trauma training programme trauma skilled page

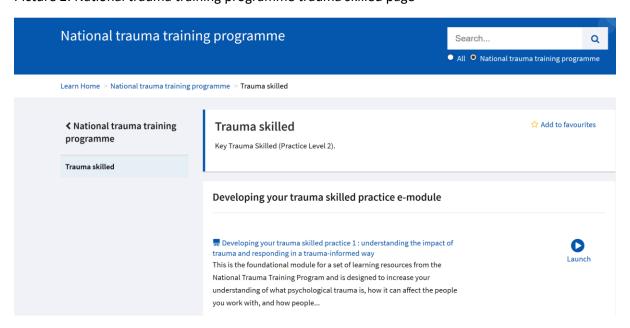

Picture 3 Finding the Trauma skilled learning site page from search results

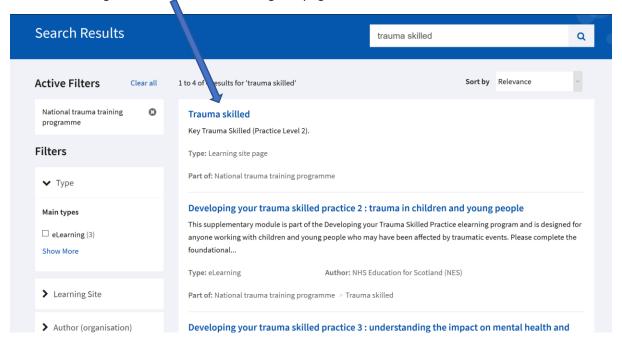

Picture 4 – Downloading certificate from learning activities page

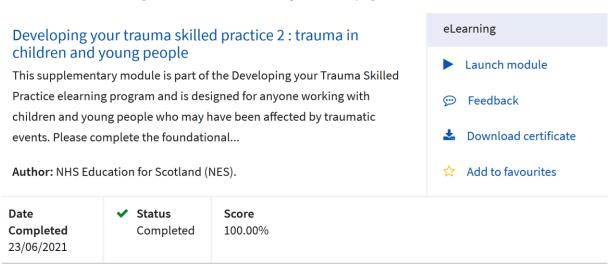